# 挫折しない Poser フィギュア化

# 解説書

kabuki 2010 年 1 月 18 日

本書は、3D フィギュアポージングソフト Poser に、ポリゴンデータを取り込んで Poser フィギュア化する手順の解説書です。本書の内容は予告なく加筆・修正・削除されるこ とがあります。ご了承ください。Poser は、米国における Smith Micro Software, Inc. の particleIllusion は、wondertouch 社の登録商標です。

### <span id="page-1-0"></span>1 はじめに

本書は、モデリングツールなどで制作した 3D データを Poser フィギュア化するまでの手 順を解説したチュートリアルです。

途中の手順をできるだけ省略せず、データの取り込みから Poser フィギュア化までをス テップバイステップで解説しています。「××をクリックして…」「右クリック後××を選 択して…」といったレベルで解説しているので、途中でわからなくなっても、とりあえず 先に進めるようになっています。

本書は WindowsXP HomeEdition 上で Metasequoia 2.4.10 及び Poser8 英語版を使って 動作を確認しています。不明な点がございましたら、メールにてお知らせ下さい。

また、本書は予告なく加筆・修正を行うことがありますのでご了承願います。一度ご購 入いただいた方は、いつでも本書の最新版を再度ダウンロードできるように致します。

ご質問等の送付用メールアドレス → poser@zenryokuhp.com

※Poser は、米国における Smith Micro Software, Inc.の登録商標です

江口 和宏

# 内容

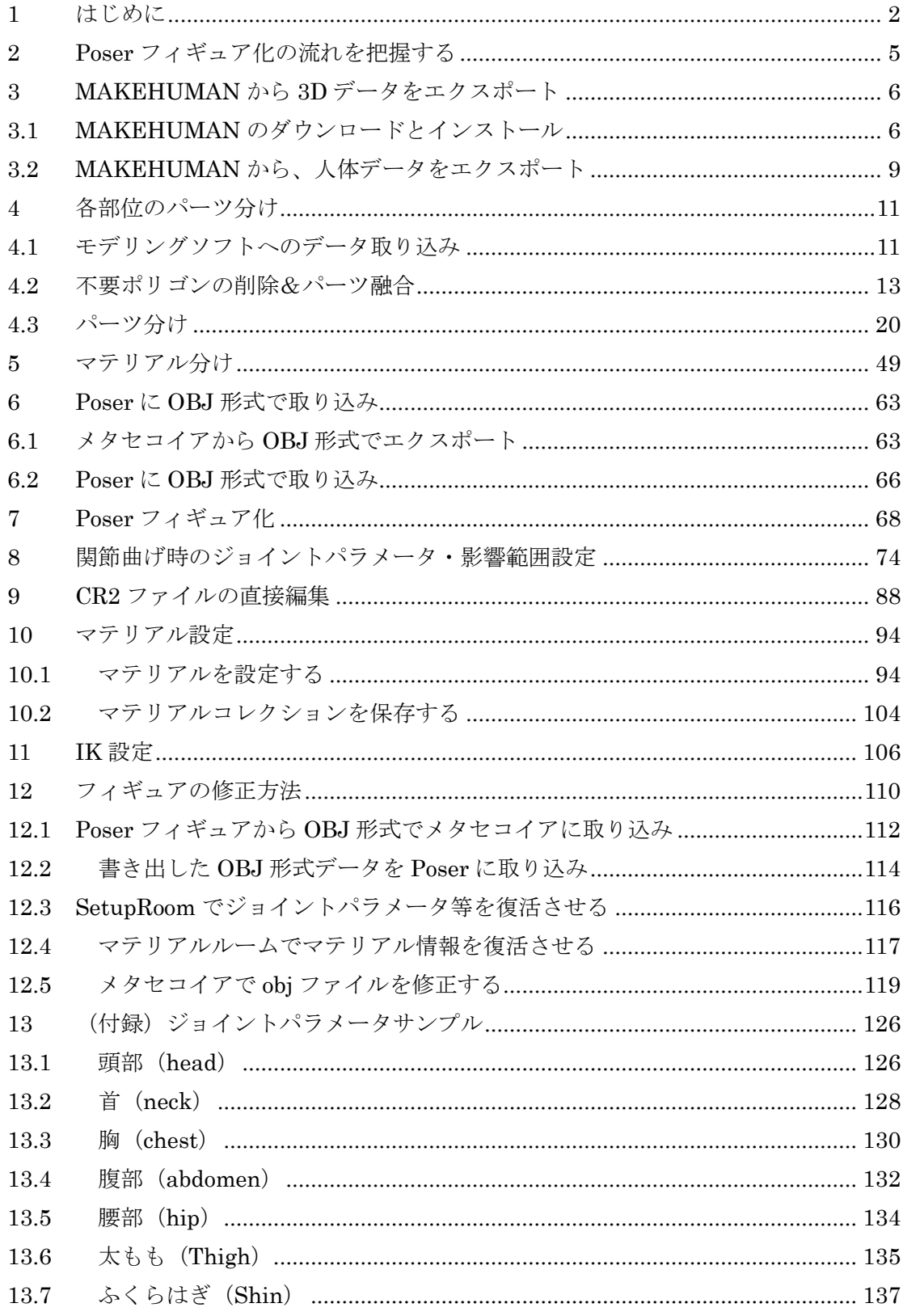

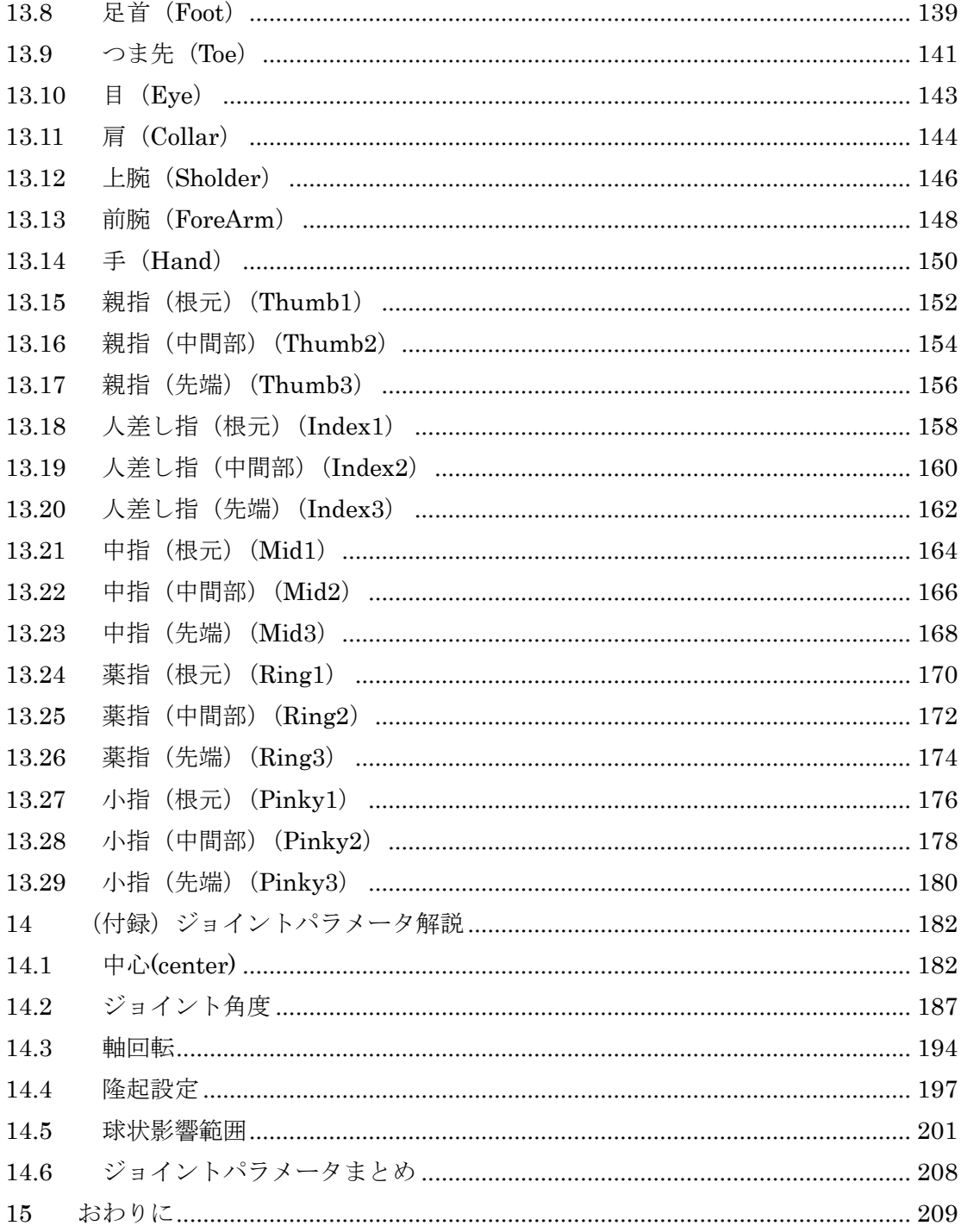

# <span id="page-4-0"></span>2 Poser フィギュア化の流れを把握する

実際に作業に入る前に、Poser フィギュア化の流れをざっくり理解しておこう。

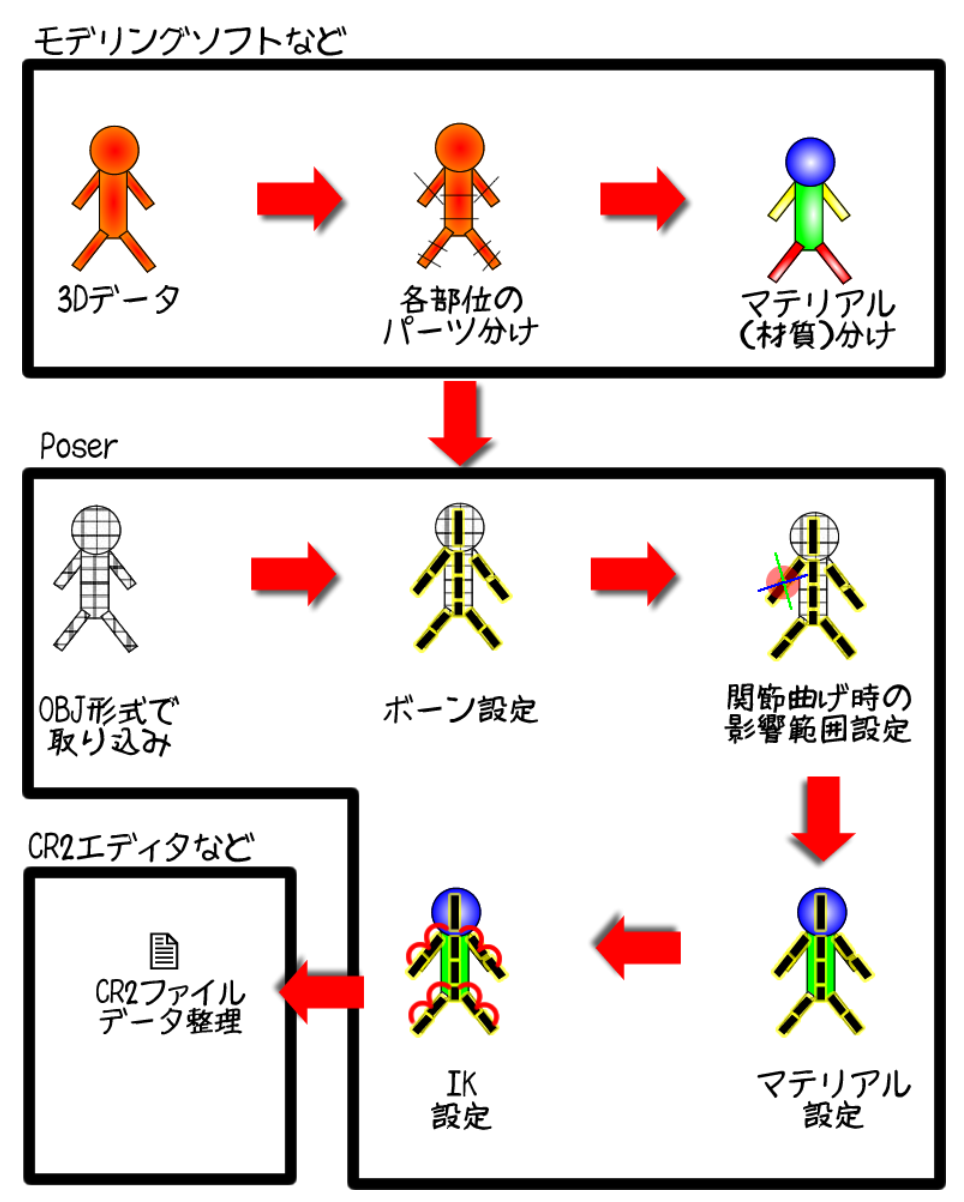

図 2.1 Poser フィギュア化の流れ

上の図は、既にモデリングソフトなどで 3D データが完成しているのを前提としている。 今はざっと眺めて、ああこんな感じの作業が必要なんだなあ、程度に考えておけばいいと 思う。

今回は、MAKEHUMAN というフリーツールで出力した人体データを Poser 化していく 手順を解説する。では、実際に作業を進めていこう。

# <span id="page-5-0"></span>3 MAKEHUMAN から 3D データをエクスポート

この解説書では、例として MAKEHUMAN というフリーツールで出力した 3D 人体を Poser フィギュア化していく。まずは、MAKEHUMAN をダウンロード&インストールし てみよう。なお、MAKEHUMAN はものすごい勢いでアップデートされているので、今後、 手順が下記とは大きく異なってしまうこともある。注意して欲しい。

# <span id="page-5-1"></span>3.1 MAKEHUMAN のダウンロードとインストール

> MAKEHUMAN の公式サイトを開き、「-MAIN」をクリック

MAKEHUMAN の公式サイト→ <http://www.makehuman.org/>

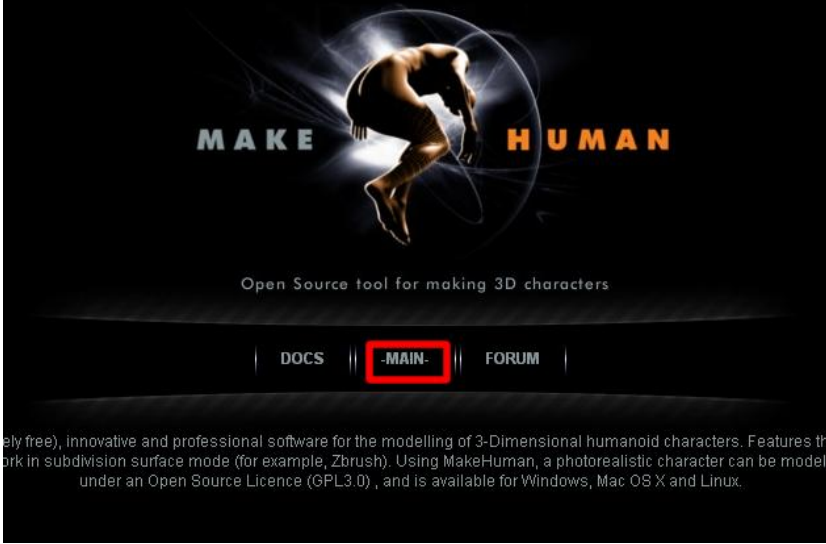

# 図 3.1

以下のページが表示されるので、画面右の「Download」をクリック

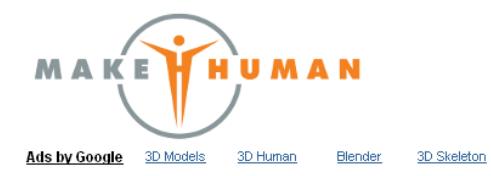

# Friday, January 8, 2010<br>Problems with FK/IK switch

Two modifications have been made to the MHX importer.

First, the files were moved from utils/mhx/ to rins), ule lines were intover until units folder is not included in the A4<br>importers/mhx/blender249/. The utils folder is not included in the A4<br>release, and thus neither was the MHX importer. With the new file structure, as importers for other formats that we might want to define in the future (e.g.<br>mhx2). The importers directory should be included in the next release (note to Manuel and Joel).

Second, FK/IK switch has been brought back as an option, despite it being<br>buggy. Let me describe the problem, in the hope that some Blender guru can<br>explain how to fix it.

When we run the

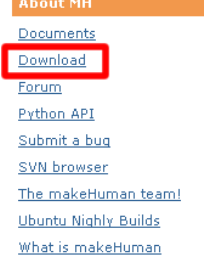

Thanks to

### 図 3.2

3D Rig

- (もしこれ以前にインストールしていなければ)2008 Redistributablle Package のリンク をクリックして、 Microsoft Visual C++ 2008 Redistributable Package をダウンロード& インストールする。
- MakeHuman Official release のリンクをクリックして、インストールファイルをダウンロ ードする。

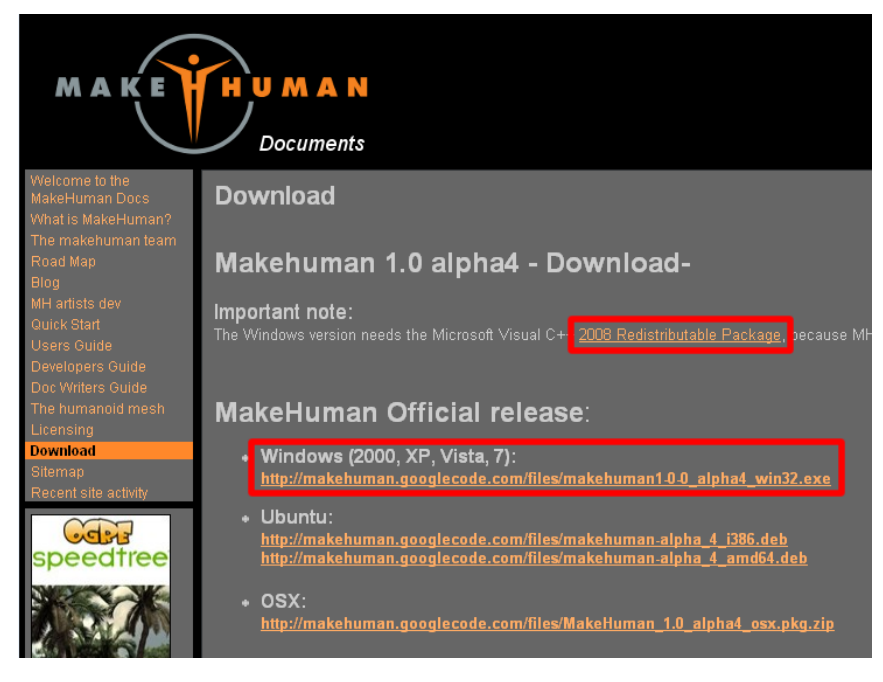

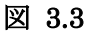

よくわからない場合は、とりあえず 2008 Redistributable Package もインストールして おこう。

▶ (2008 Redistributablle Package のリンクをクリックした場合は) microsoft のページに ジャンプし、以下の画面が現れるので、Download をクリックしてダウンロード、インス トールする。

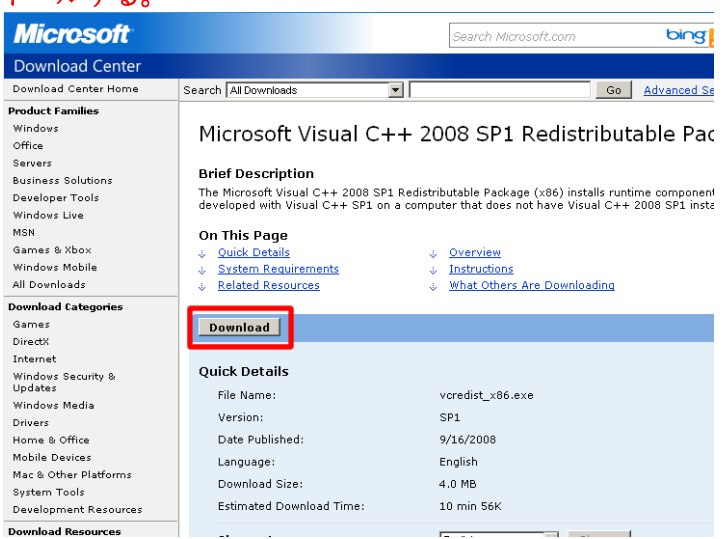

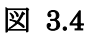

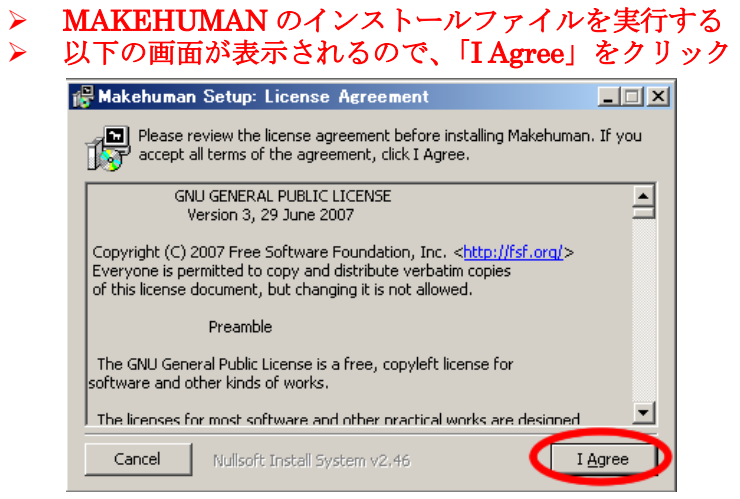

図 3.5

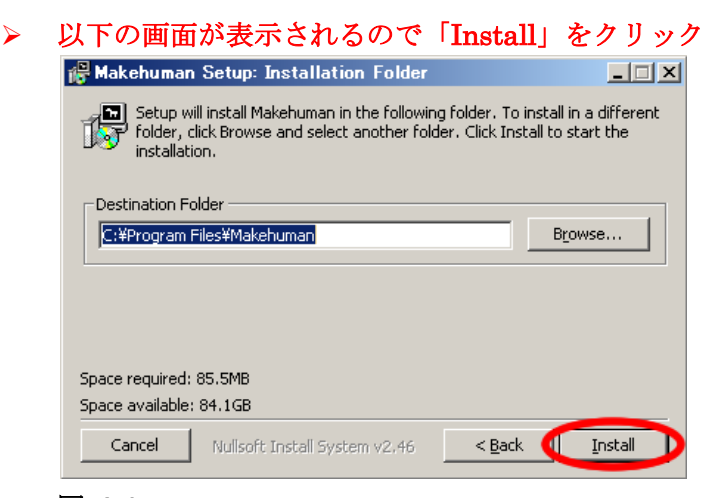

## 図 3.6

しばらく時間がかかり、インストールが終了するとスタートメニューの「プログラム」 に「Makehuman」が登録され、実行出来るようになる。

## <span id="page-8-0"></span>3.2 MAKEHUMAN から、人体データをエクスポート

さて、モデリングソフトにデータを取り込むために、まずは MAKEHUMAN からデータ を obj 形式でエクスポートしよう。

> スタートメニューから、MAKEHUMANを起動

> Gender(性別)のスライダーをめいっぱい左にドラッグして中央の人間を女性にする。

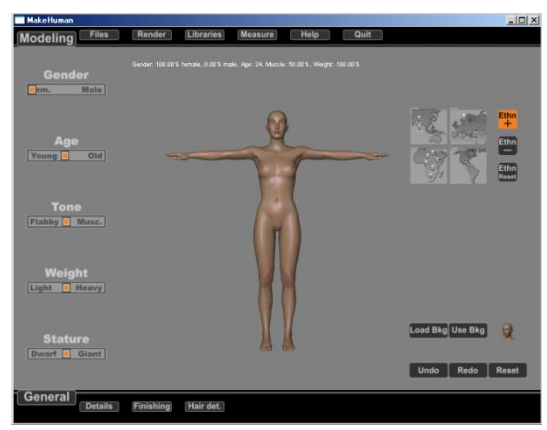

図 3.7

別に女性にする必要はないのだが、なんとなくその方が楽しそうなので女性にしてみた。 他のスライダーも適当にいじって、各自気に入った体型にすればいいと思う。

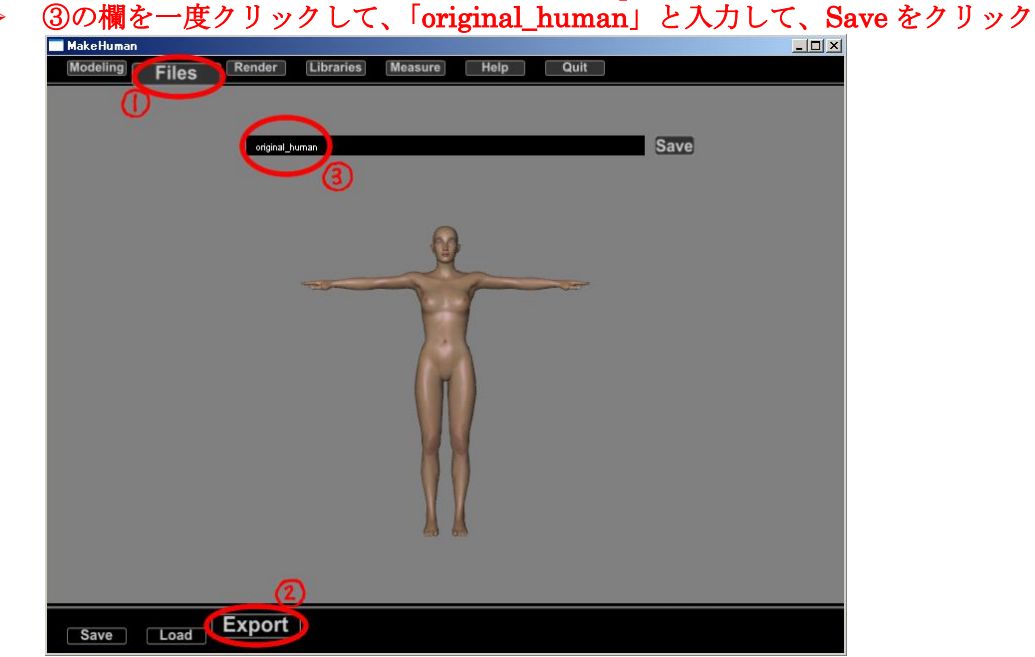

> 「Files」タブをクリックし、画面下部の「Export」ボタンをクリックする。<br>> 30の欄を一度クリックして 「original human」と入力して Saveをクリッ

#### 図 3.8

しばらく時間がかかり、ファイルが出力される。

どこのフォルダに出力されたのか、とっても不安になる。が、以下のフォルダに出力さ れているはずなので確認しよう。

# <MAKEHUMAN のインストールフォルダ>¥exports

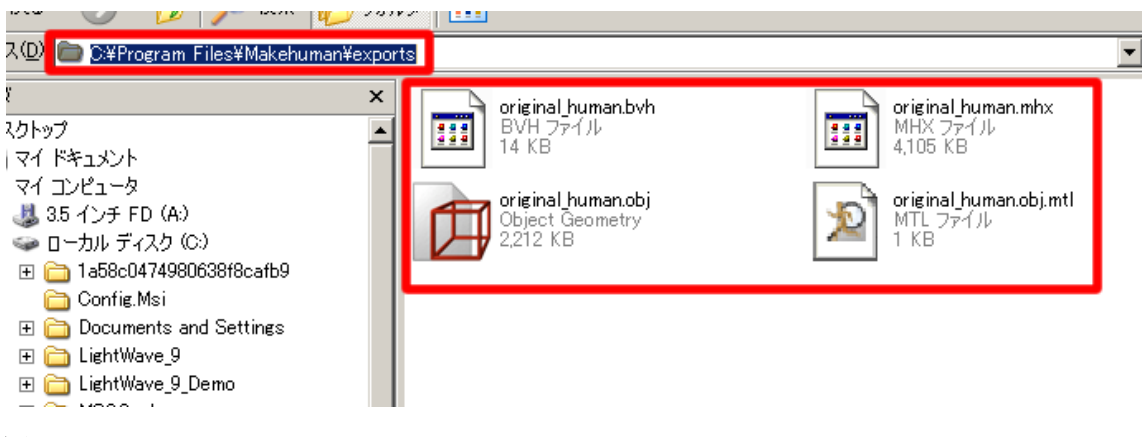

図 3.9

# <span id="page-10-0"></span>4 各部位のパーツ分け

次の作業は、obj 形式の人体データをモデリングソフトに取り込み、胴体、頭、腕、足な どのパーツに分けていく。今回の例では、Metasequoia2.4.10(シェアウェア版)を使用す る。

では、作業に入ろう。

<span id="page-10-1"></span>4.1 モデリングソフトへのデータ取り込み

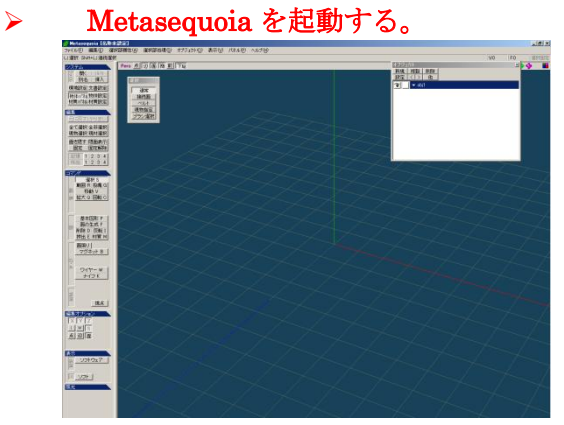

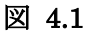

> 画面上部のメニューから、ファイル→開くを選択

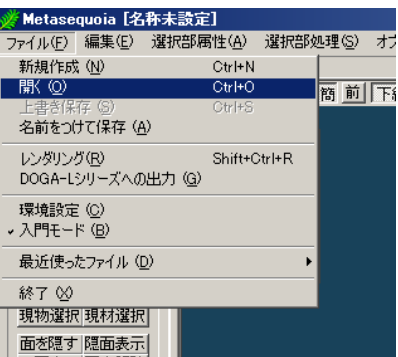

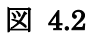